## **How to Register on and set up an individual account on VIMS.**

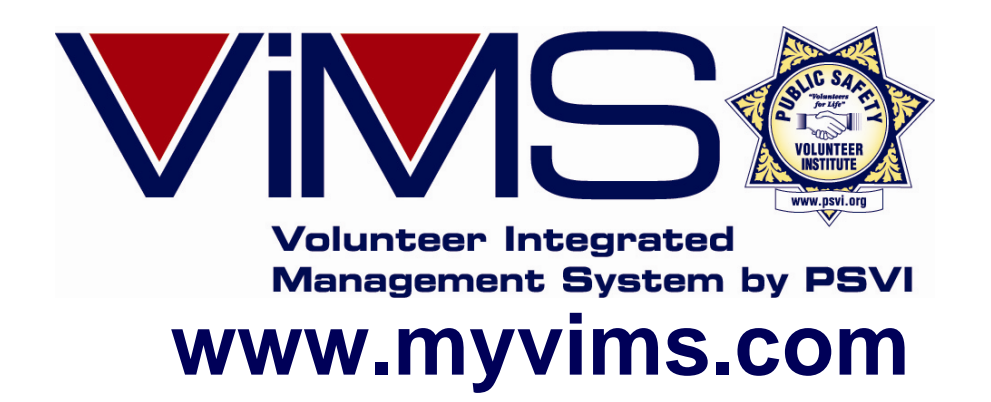

**Left Click Your Mouse to Advance Slides, Right click to back up one or press ESC to exit presentation. Updated 11/17/2011**

**The following slides provide detailed instructions on how to Register on your agency VIMS system to set up your individual account.** 

Each VIMS client agency has their own unique URL, aka, web address to access its main login page. The URL will look like this example:

**https://name.myvims3.** 

**com** To access your VIMS login page, enter the web address given to you into the address bar on your computer's browser. Entering the letter "s" after "http" will encrypt your data.

Next click the link labeled **"Click Here To Register".** Before doing so, you may first want to "bookmark" this page for when you return to access your new VIMS account.

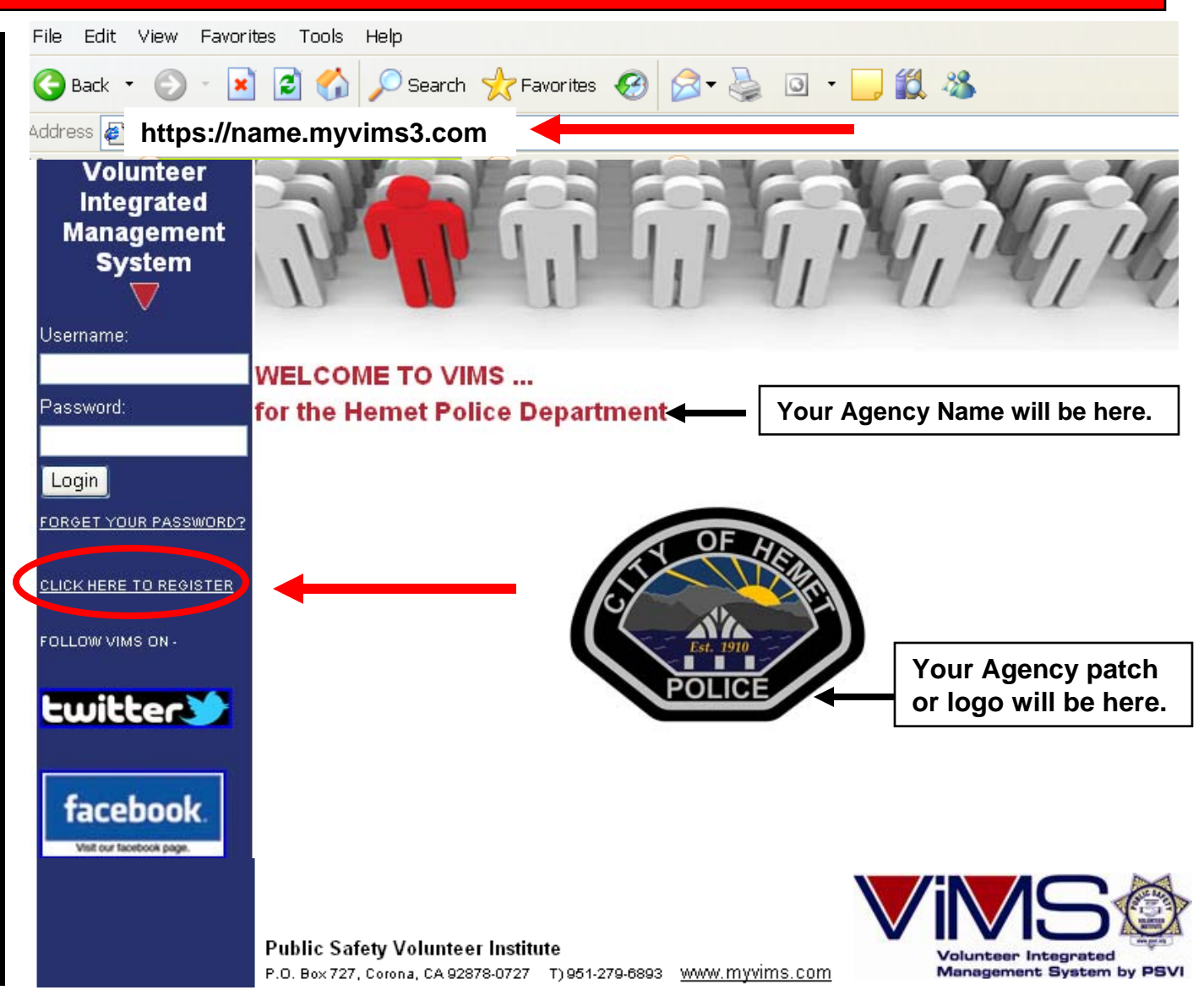

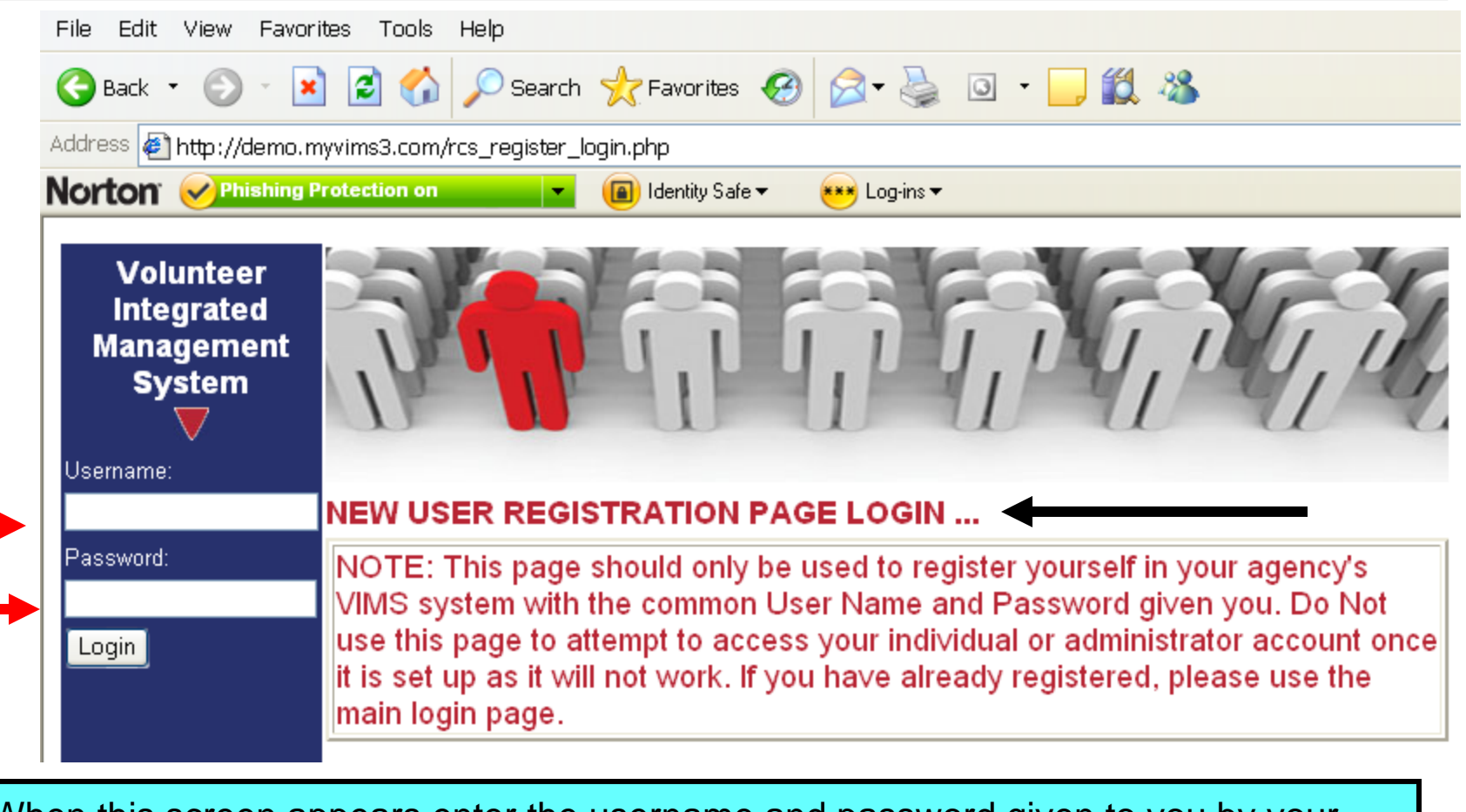

When this screen appears enter the username and password given to you by your agency's VIMS administrator or coordinator. You must use this username and password to enter the actual registration page. Also please be sure that you are on the correct page, as shown above with the words "NEW USER REGISTRATION PAGE LOGIN" and Not the main login page you saw on the previous slide.

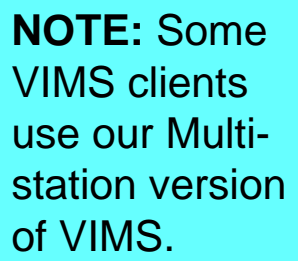

If you agency does, your registration page will look like this. First select the name of the station or unit your are registering for and then enter the username and password you were given.

Select.

Chaplains CSU Groups

**Reserves SAR Groups** 

Loqin

Explorer Post #519

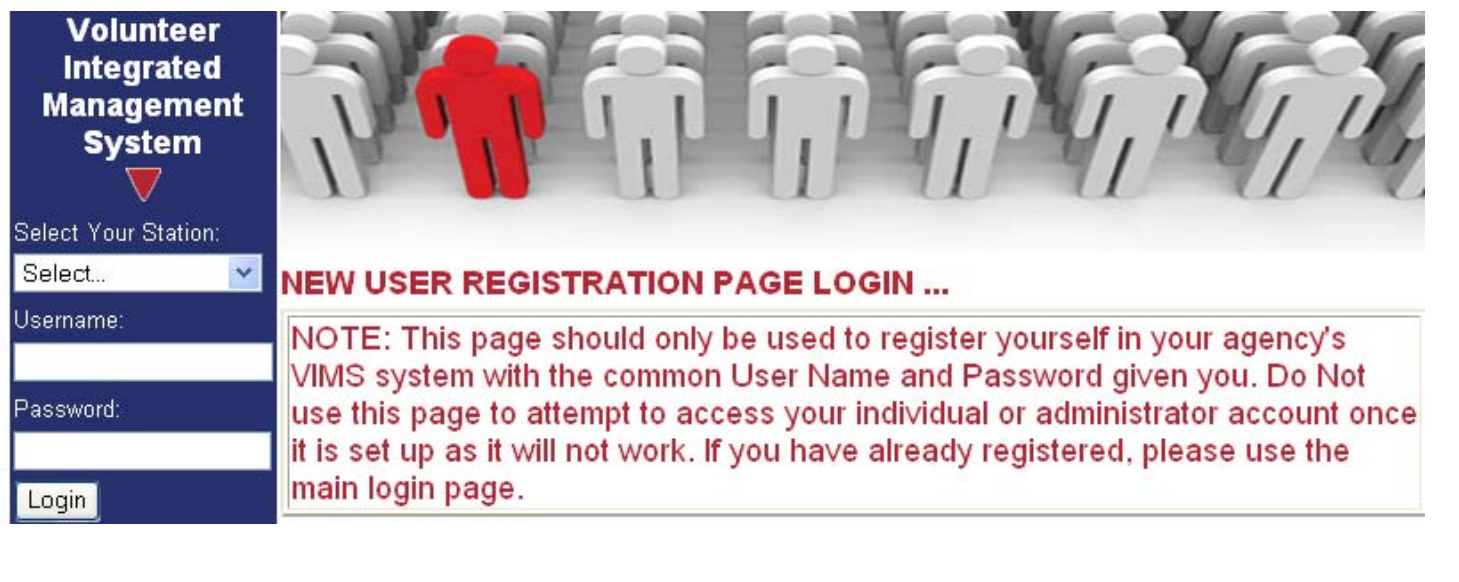

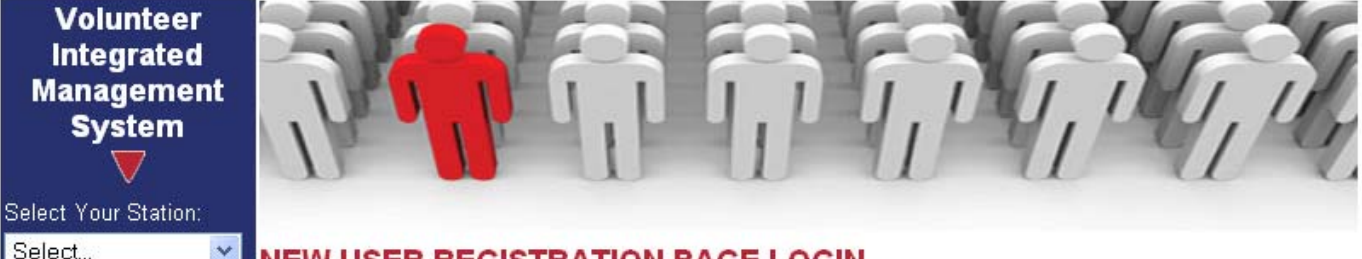

#### **NEW USER REGISTRATION PAGE LOGIN ...**

NOTE: This page should only be used to register yourself in your agency's VIMS system with the common User Name and Password given you. Do Not use this page to attempt to access your individual or administrator account once it is set up as it will not work. If you have already registered, please use the main login page.

and setting up your own VIMS account, start at the top of the page and work your way down. Please note, all boxes with the asterik in red \* must be filled in otherwise you will get an error message when you finish. Do Not use all uppercase letters when entering your name, etc., unless told to do so.

The information you're providing is for use by your agency only and is treated as confidential by them.

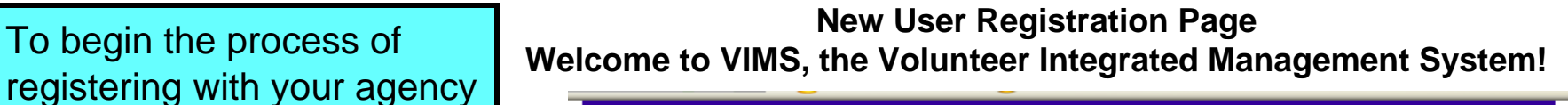

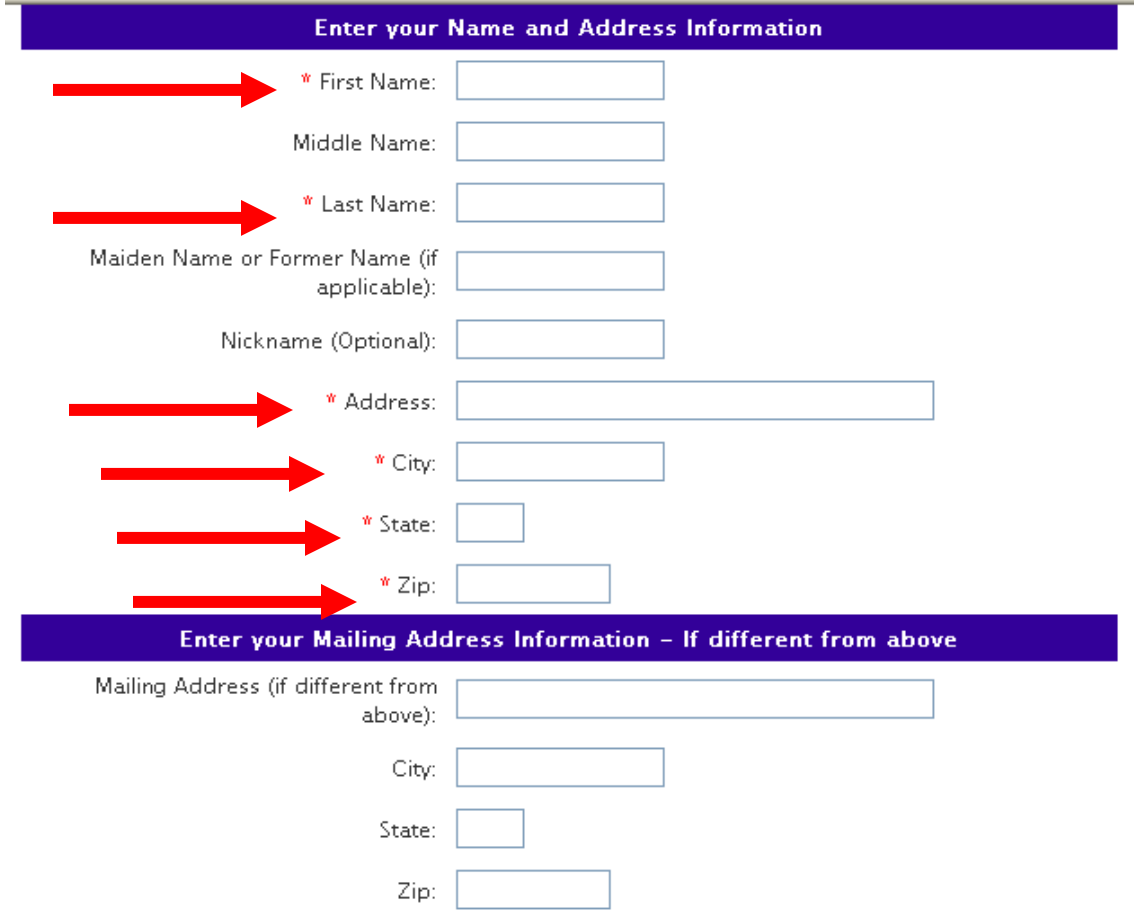

**HELPFUL TIP:** Before you start entering information on this page, first scroll down and view all required data to complete the process. If you don't have it all now, then exit and come back when you do!

At times, your administrator may schedule an event or a person may request a shift partner. When setting up the event, an option may be selected to request the VIMS software program to send out automated messages to everyone in the selected group notifying them of the event. You do Not have to have an e-mail account(s) to use VIMS; however if you do, enter the e-mail addresses you'd like to receive event notifications at. **For now, be sure to only select the option labeled "Events Only" as the other options are for future use.** 

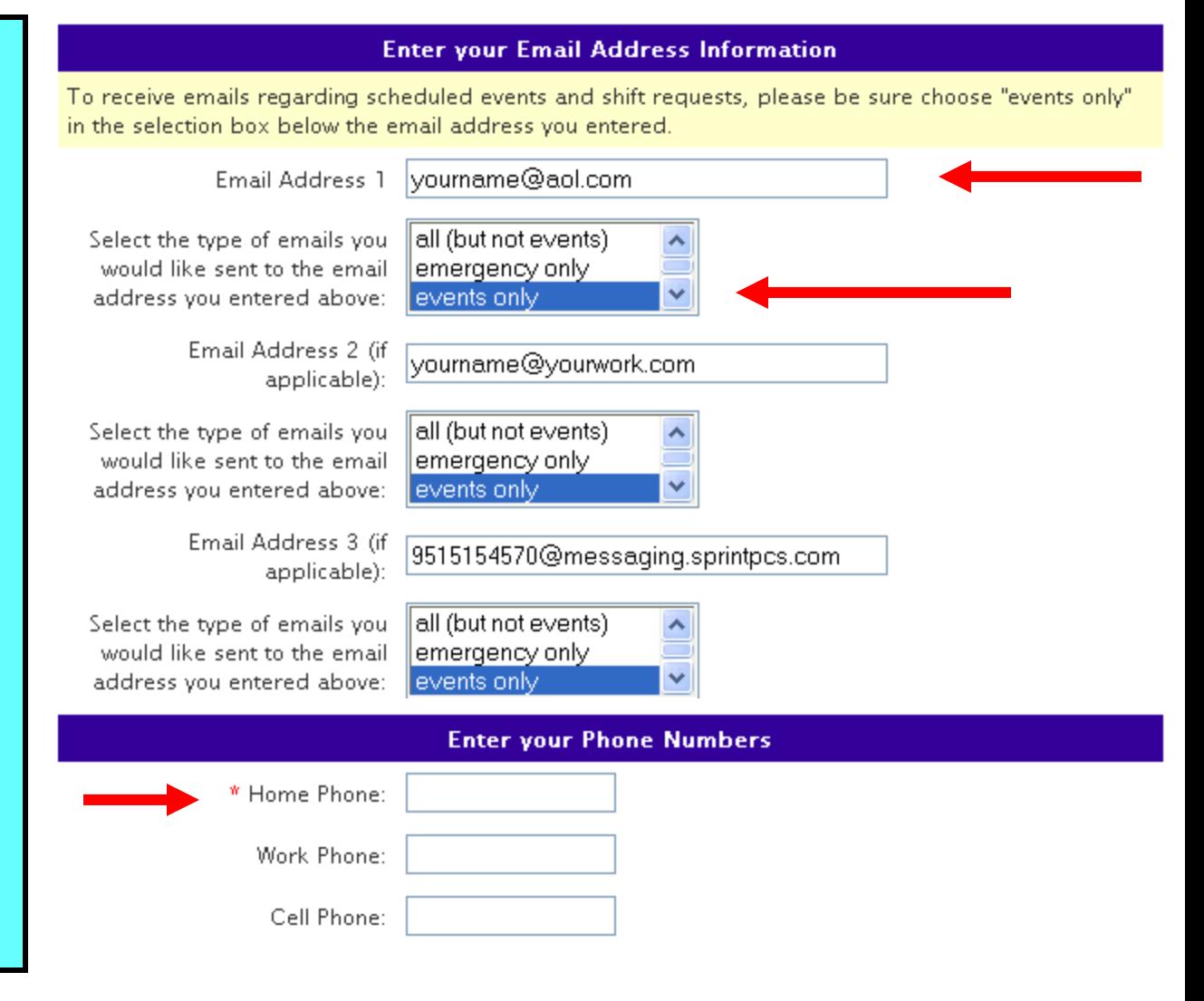

A unique feature to VIMS our **"Intelligent Registration"** system which allows each organization to select wh data they wish to collect such as languages, etc., and hide others which m not apply. User's data can be searched by your authorized agency coordinators with proper access as needed to find matches to agency need

Your page may Not look exactly like this one. Please answer whatever question appear on your page that apply to you.

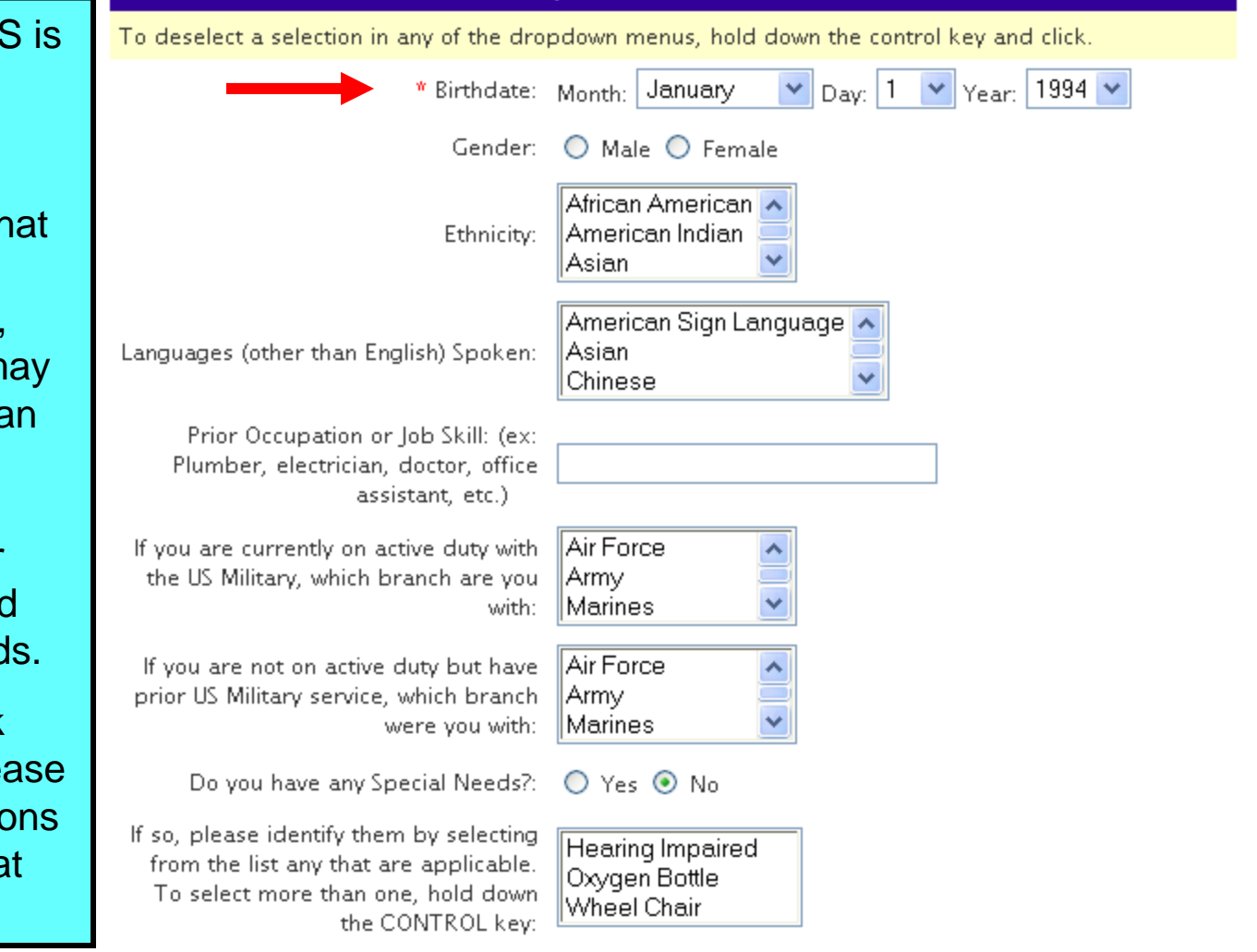

**Enter your Personal Information** 

Another key VIMS feature is **"Smart Groups"** which allows multiple units, groups, etc., to operate under one VIMS system as their own unique unit without seeing other units' data.

Please select the group or groups that you belong to within your agency. Remember, the information you see here is only an example, the information, titles, names, etc. on your agency's page will probably be different.

Your "Hire Date" is the date you joined your agency in whatever role you fulfill. Please be as accurate as possible as your agency uses this date to track your years for awards, etc.

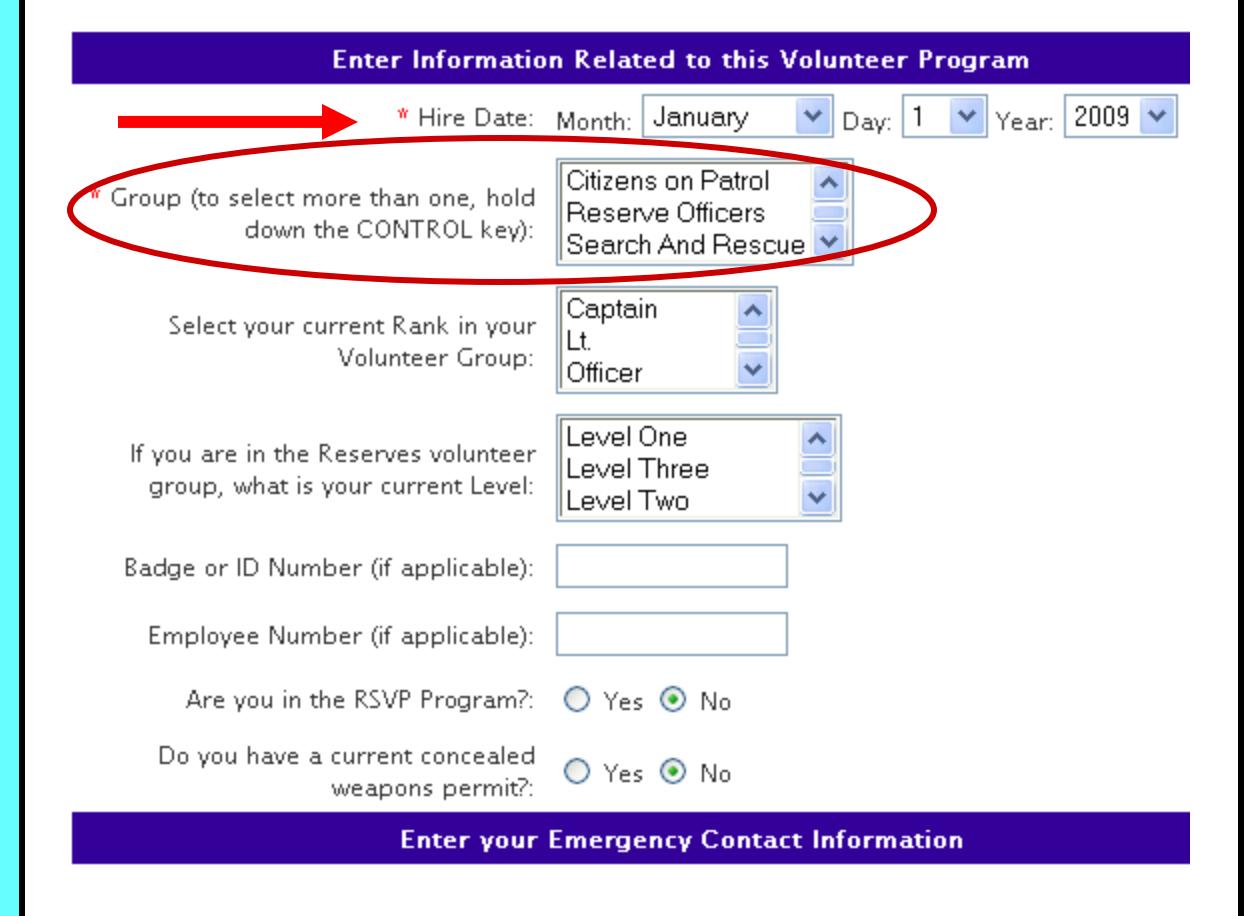

All the boxes for your Emergency Contact Information are mandatory and must be filled in.

This is very important to your agency. Should you be injured and unable to provide the information to your agency they may use this information to contact the person you want to know of your injury, status, etc.

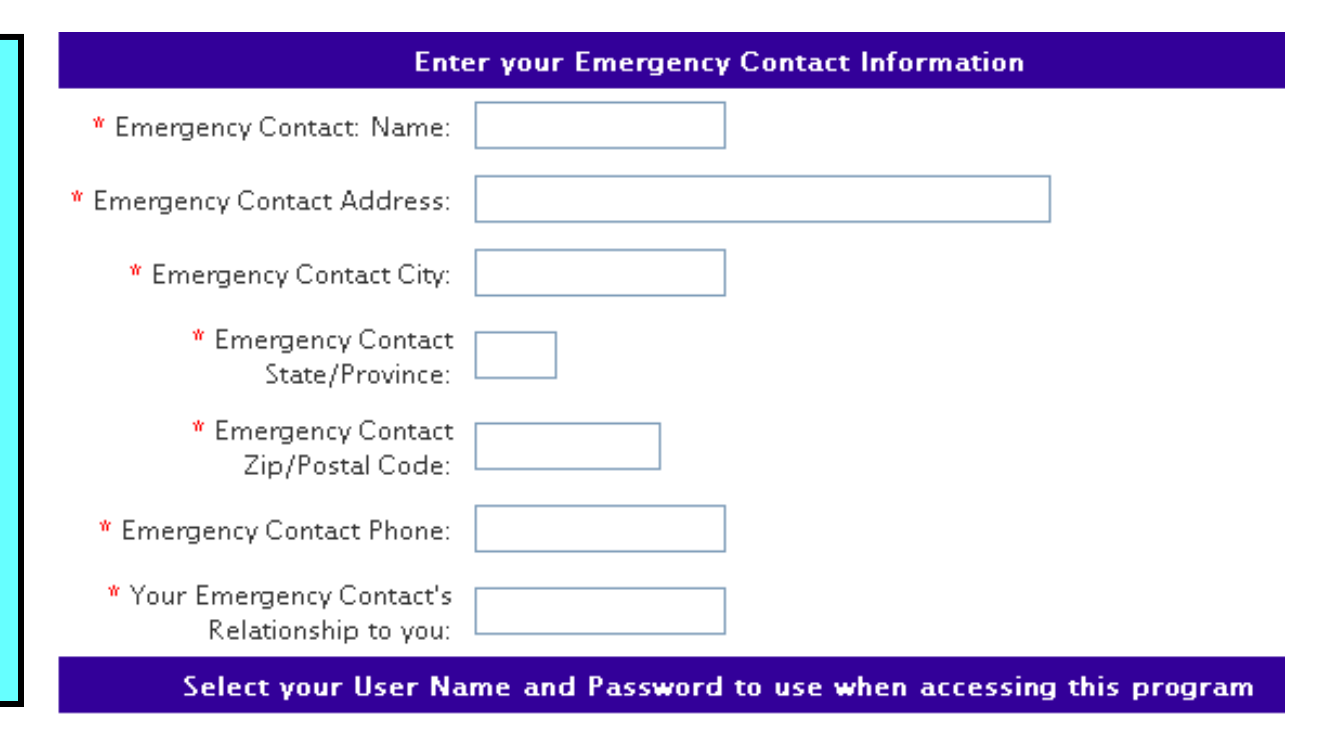

You're almost done, now you need to select the username and password you want to use to access your own individual VIMS account once you exit the registration process. Please note, your username and password Must be entered exactly the way you enter it here. VIMS login is case sensitive, if you enter an uppercase letter, you must enter it the same way!

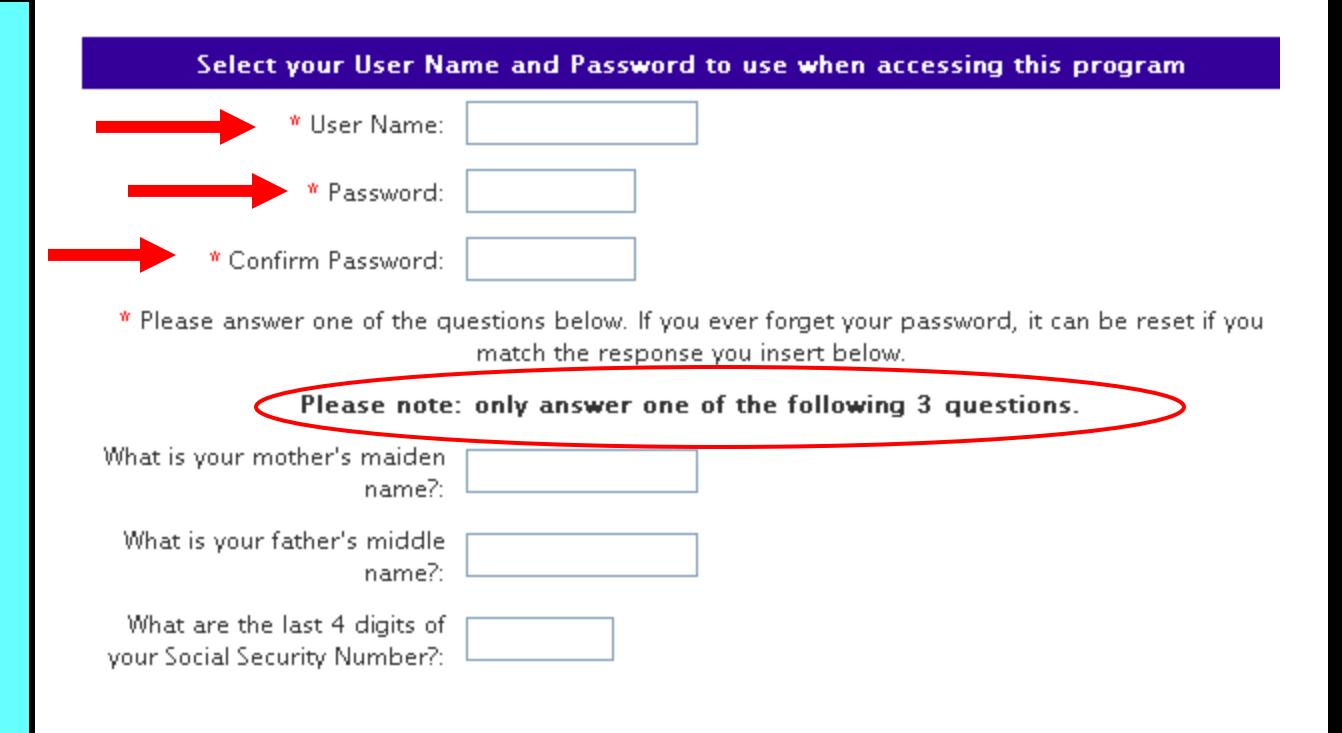

**HELPFUL TIP:** Before you exit the registration page, you may want to first write down the username, password and challenge question answers you entered first in case you forget.

**IMPORTANT NOTES:** If you forget your username, contact your agency VIMS administrator, they have access to that for you. If you forget you password, you must reset it using the "Forgot Your Password?" link on your agency's VIMS login page. All passwords are encrypted for your security, No One can see them. If forgotten the only way to access your individual account is to reset your password. **DO NOT** set up another VIMS account if you forget your login information, it will Really, Really messes things up!!

Another unique feature of the "Intelligent Registration" system is the ability for each VIMS client agency to develop their own **"Self Defined"**  questions. This feature will allow your agency to collect and search on virtually any data they feel is important or beneficial to your agency as needed.

Please note, your agency may have no questions in this section of the registration process and it may be empty. If that is the case, then simply click the "Register" button at the bottom and you're done, Welcome to VIMS !!

To access your new individual VIMS account, enter the username and password you selected on the main login page.

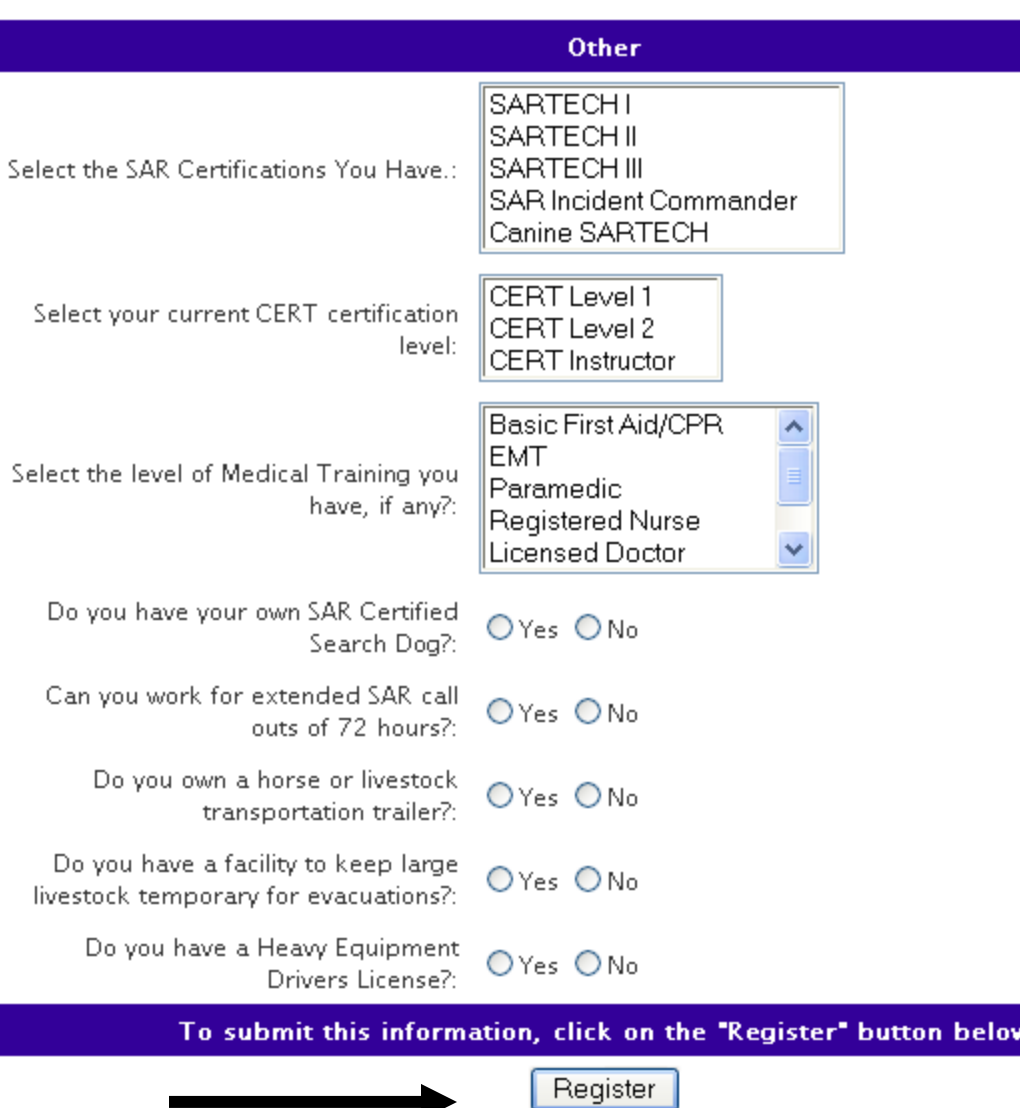

Opps! If after clicking "Register" you get a page that looks like this with the word "Error!" at the top, don't worry, it just means you either forgot to enter information that was required as marked by a red \* or the information you entered was not in a valid format such as less than 10 digits for your phone number(s), etc.

The red letters below the word "Error" will tell you what needs to be corrected. Scroll down to the area that needs correcting and fix it, **renter the password you selected** and click the "Register" button again and you should be done. If not, reread the error message again to find out what needs fixing.

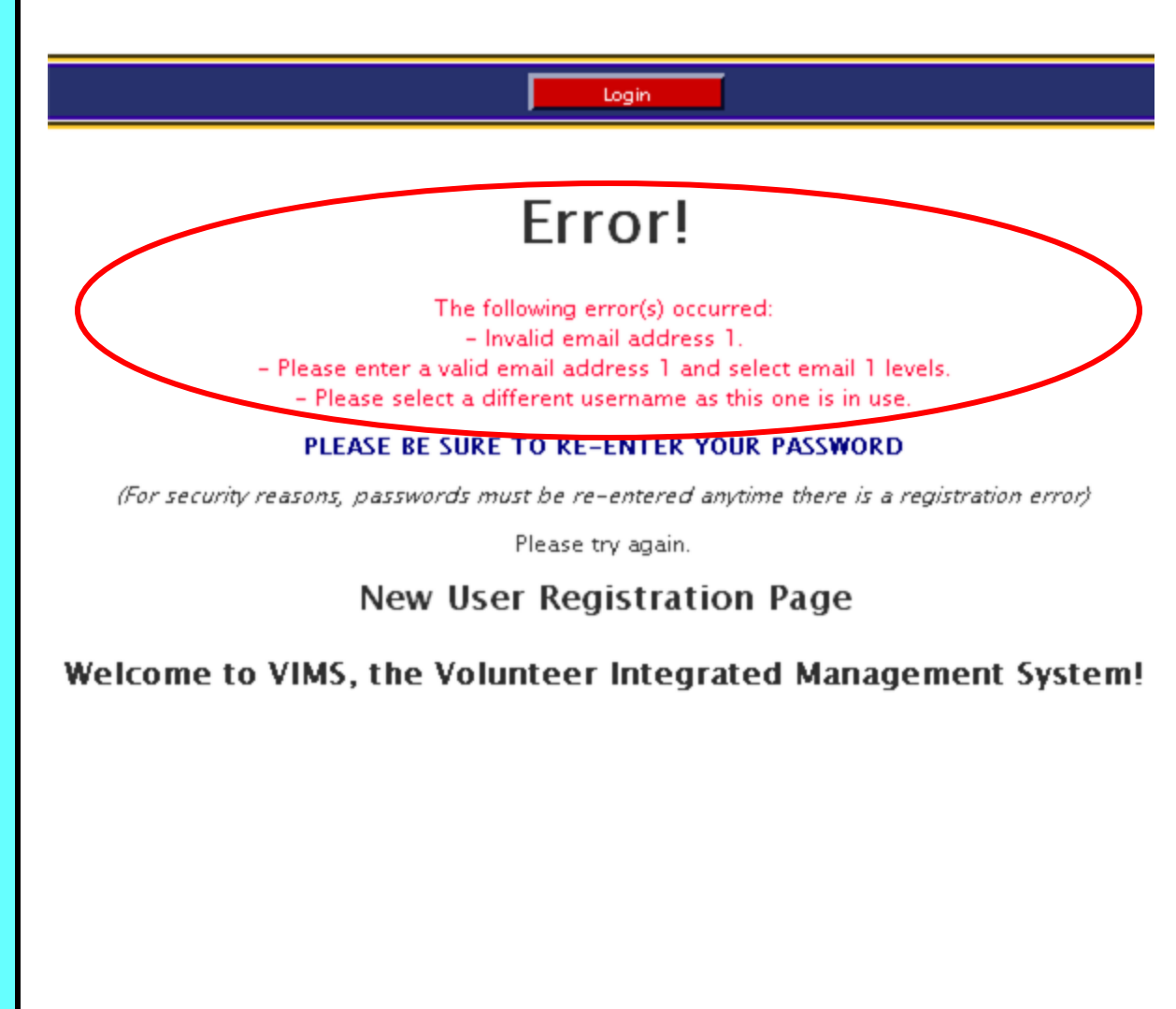

Login

### Thank you!

You are now registered. To enter the system, please click on the Login link!

For Help, email help@myvims.com

info@myvims.com

To Send Suggestions, email For Product Information, go to www.myvims.com

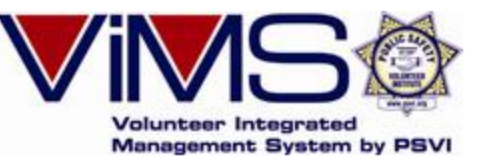

Public Safety Volunteer Institute, P.O. Box 727, Corona, CA 92878-0727, T) 951-279-6893

Okay, if you see this page then you're really done and ready to begin using your VIMS account. Just click the red button labeled "Login" and you'll return to your main VIMS login page. Enter the username and password that you selected (and wrote down in case you forgot, right?) and you'll see your new individual VIMS account main page.

If you have any suggestions or comments regarding the VIMS registration process or any part of VIMS, we welcome your feedback. I promise you we read each and every e-mail we get and will respond back to you to let you know we did. Feel free to send us your comments at: info@myvims.com. We also invite you to visit our VIMS product web site at www.myvims.com to learn more about this system and more!

# **Good Job, You're Done!**

**Thank you for taking the time to learn how to register on and set up your VIMS account.** 

**Please send any comments or suggestions to us at info@myvims.com**

**If you need help, please contact agency VIMS admin first before contacting us as the issue you're having may be a simple one. If you do contact us, please give us your name, agency, and as many details as possible of the problem so we can understand it and help you. Please forward any help request to: help@myvims.com and we'll respond quickly, usually in the same day.**